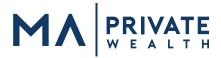

We've made enrolling in to your online access to your accounts held at **National Financial Services (NFS)** quick and easy, so you can take advantage of 24/7 access to your account information. Simply follow these instructions to enroll in your account through the NFS client web portal, **Wealthscape Investor**. <u>Please take note of your User ID</u>, <u>password and answers to your security questions for future access</u>.

Go to https://www.wealthscapeinvestor.com/midatlantic

## Wealthscape currently supports the following browsers:

| Bro                                                                                                    | owser                                                                                                    | Operating System                                |                                     |
|----------------------------------------------------------------------------------------------------|----------------------------------------------------------------------------------------------------|-------------------------------------------------|-------------------------------------|
| <b>Microsoft® Internet Explorer 11</b><br>Note: Compatibility Mode must be turned OFF                                                                                                    |                                                                                                    | Windows <sup>®</sup> 7 and Windows 10           |                                     |
| Microsoft Edge <sup>®</sup> 14                                                                                                    |                                                                                                    | Windows 10                                      |                                     |
| Google Chrome™ 61                                                                                                    |                                                                                                    | Windows 7 and Windows 10                        |                                     |
| Mozilla Firefox <sup>®</sup> 56                                                                                                    |                                                                                                    | Mac <sup>®</sup> OS X; Windows 7 and Windows 10 |                                     |
| Apple® Safari® 11         Mac OS X                                                                                                    |                                                                                                    |                                                 |                                     |
| <ol> <li>Click on the "Register Now" link on the Wealthscape Investor Login Page and the following information:         <ul> <li>Last 4 Digits of Your SSN</li> <li>First Name</li> <li>Last Name</li> <li>Date of Birth</li> </ul> </li> </ol> |                                                                                                    | Click "Next"                                    |                                     |
| 2.                                                                                                    | Enter a valid brokerage account # (if you have multiple accounts, any one of the account #'s can be entered here). If you need an account number, call the office 650-232-2021.                                                                       |                                                 | Click "Next"                        |
| 3.                                                                                                    | Once your identity has been verified, a screen will pop u identity."                                                                                                    | Click<br>"Register"                             |                                     |
| 4.                                                                                                    | Create a password and set up the password reset security question/answer, following the guidelines on the screen                                                                                                    |                                                 | Click "Next"                        |
| 5.                                                                                                    | Your User ID is system populated and will be displayed on the screen, and is a numerical sequence which is 10 digits. <u>Please record the User ID for future use. You will be required to enter your User ID and password every time you log in.</u> |                                                 | Click<br>"Continue to<br>home page" |
| 6.                                                                                                    | Click "Add Security Questions". Follow the guidelines on the screen to select and answer the three security questions.                                                                                                    |                                                 | Click "Submit"<br>then "Next"       |
| 7.                                                                                                    | . Review and Accept the Terms of Use > User Agreement                                                                                                    |                                                 | Click "Accept"                      |
| 8.                                                                                                    | 8. Review and Accept the Terms of Use > Welcome Agreement                                                                                                    |                                                 | Click "Accept"                      |

Please note that registration through Wealthscape Investor will give you access to all accounts that are associated with your own Social Security number. If you have a family member in your household with an individual account, you will not see their account under your log in. For more information on household level access, please email <u>info@MAprivatewealth.com</u>.